### **ACCESSING YOUR RBO**

Saisissez votre identifiant et votre code personnel pour accéder à votre RawbankOnline

NB : Si vous n'avez pas accès à RBO, veuillez envoyer un message à **[Support-](mailto:Support-Rawbankonline@rawbank.cd)**[Rawbankonline@rawbank.cd](mailto:Support-Rawbankonline@rawbank.cd) pour en avoir.

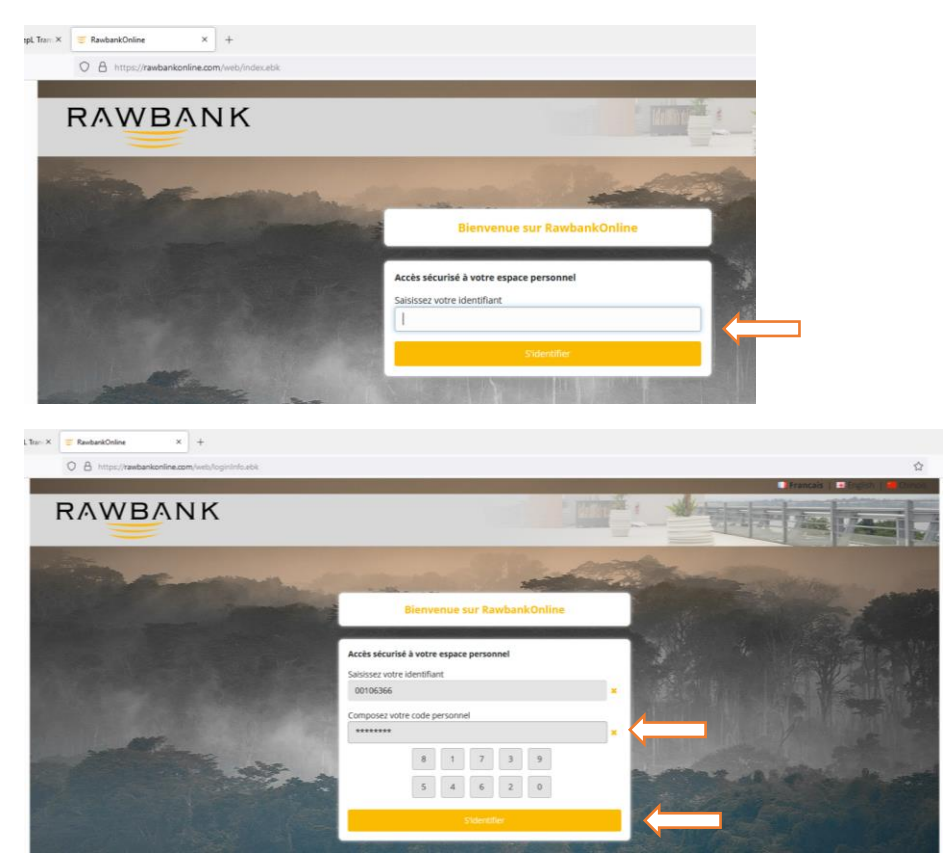

Choisissez l'option **Gestion des cartes** et sélectionnez **« Recharge Mastercard »**

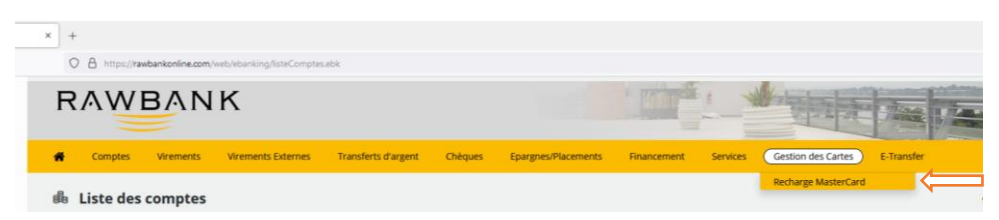

Sélectionnez l'option **« Recharge de carte Mastercard »**

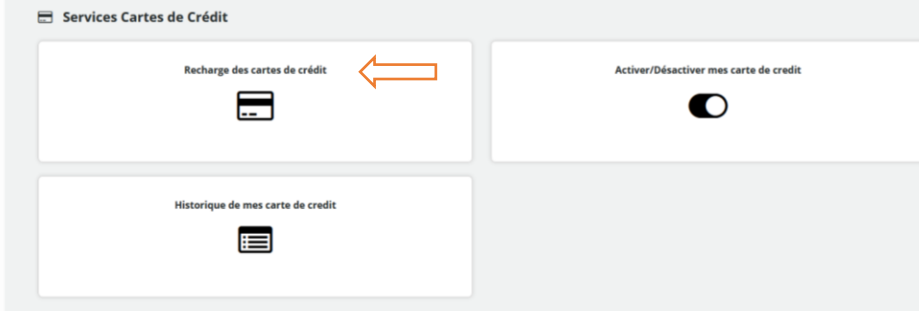

Lisez la description du service et cliquez sur « **suivant »**

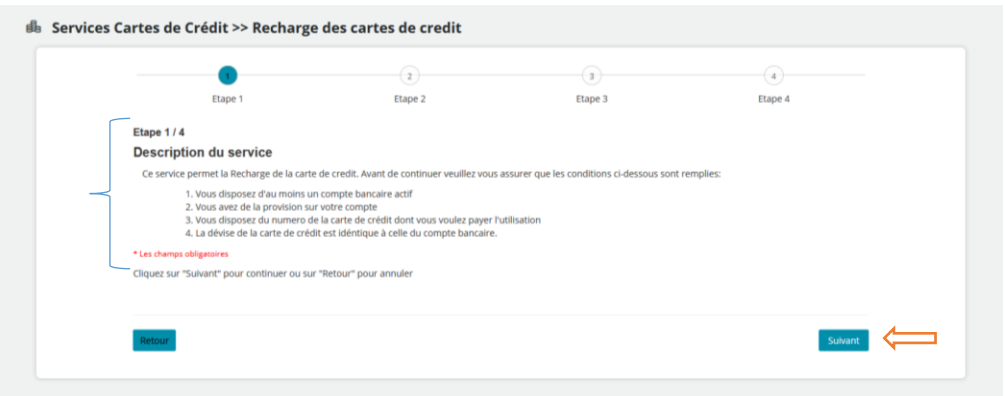

Choisissez la catégorie **« Mes cartes »**

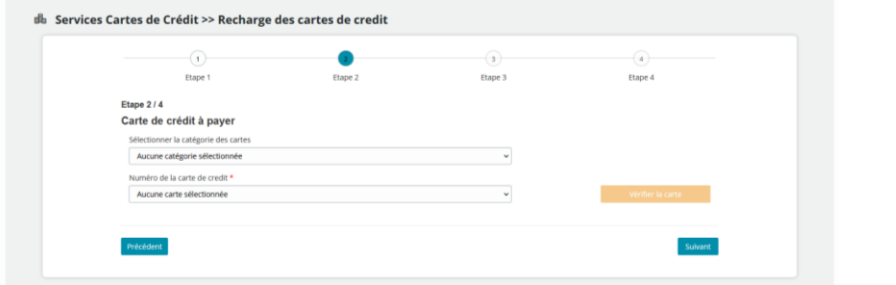

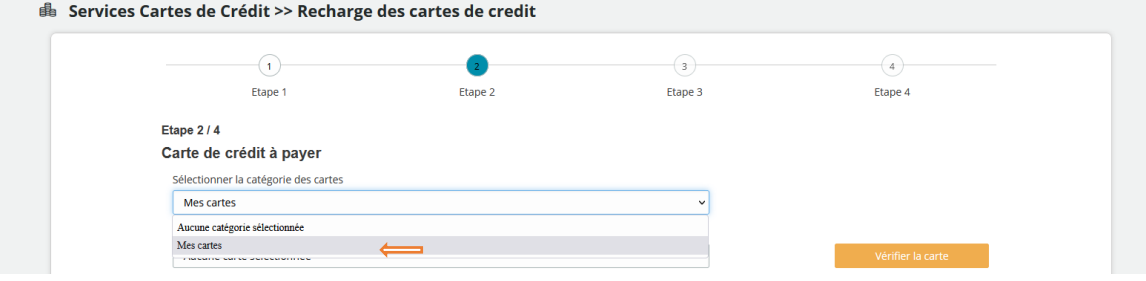

Choisissez la carte que vous voulez recharger

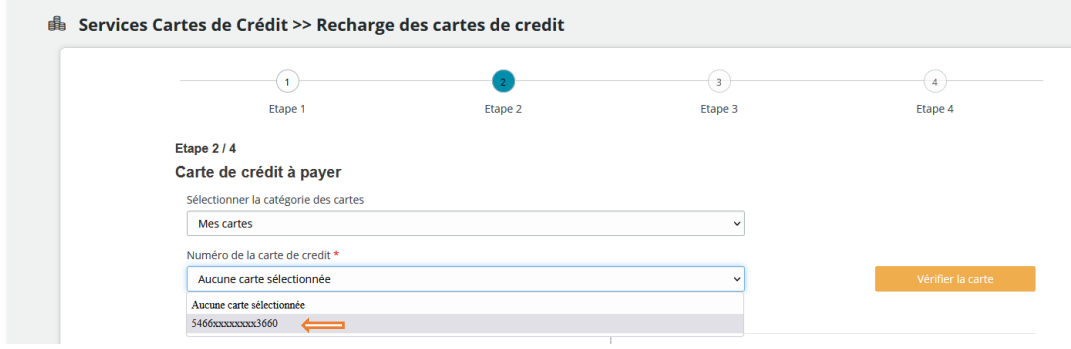

Cliquez sur « **Vérifier la carte »**

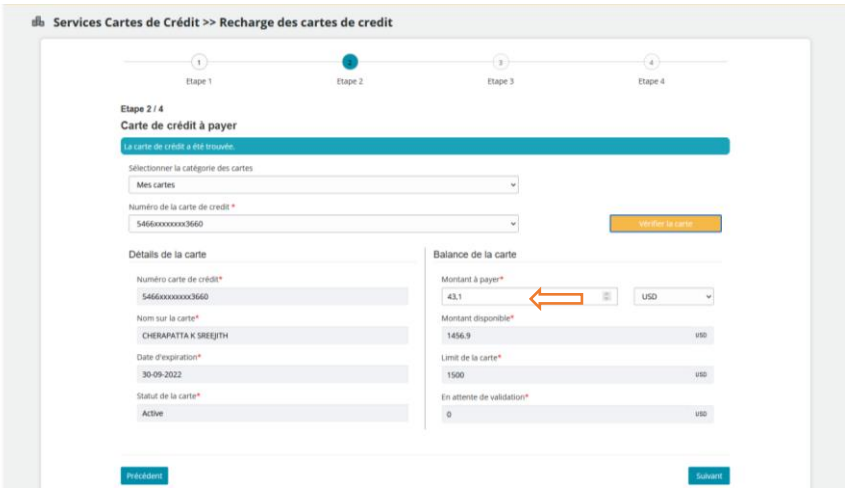

Saisissez le montant de recharge et cliquez sur « **suivant »**

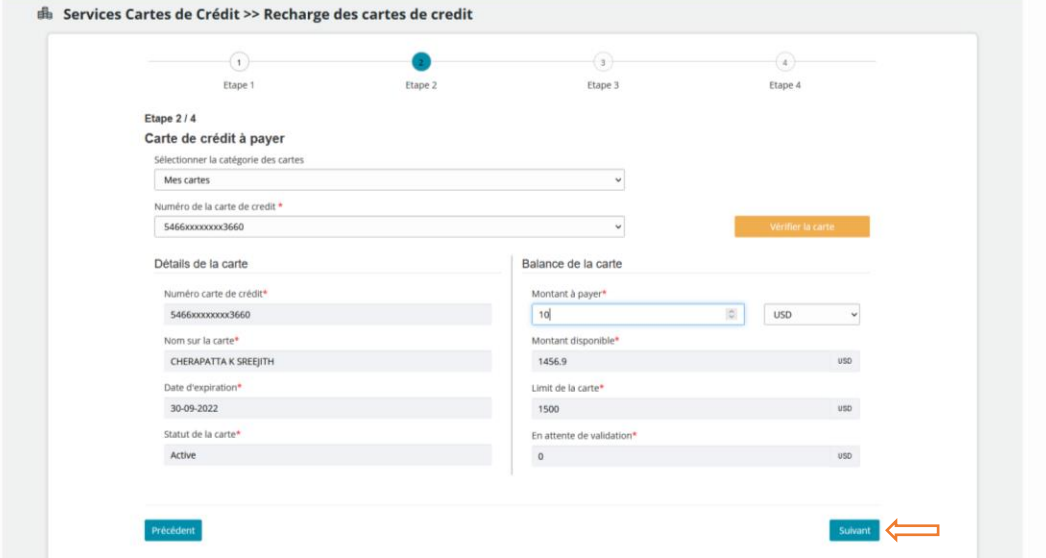

Choisissez le compte à débiter et cliquez sur **« suivant »**

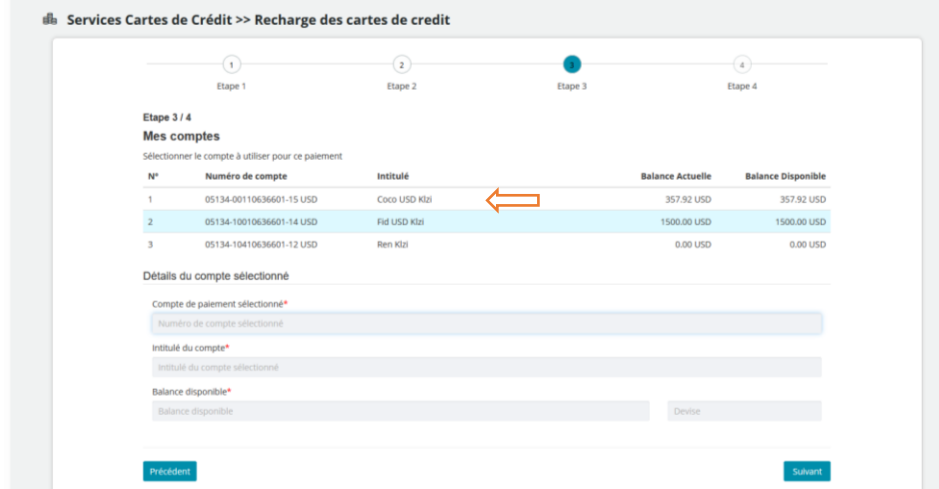

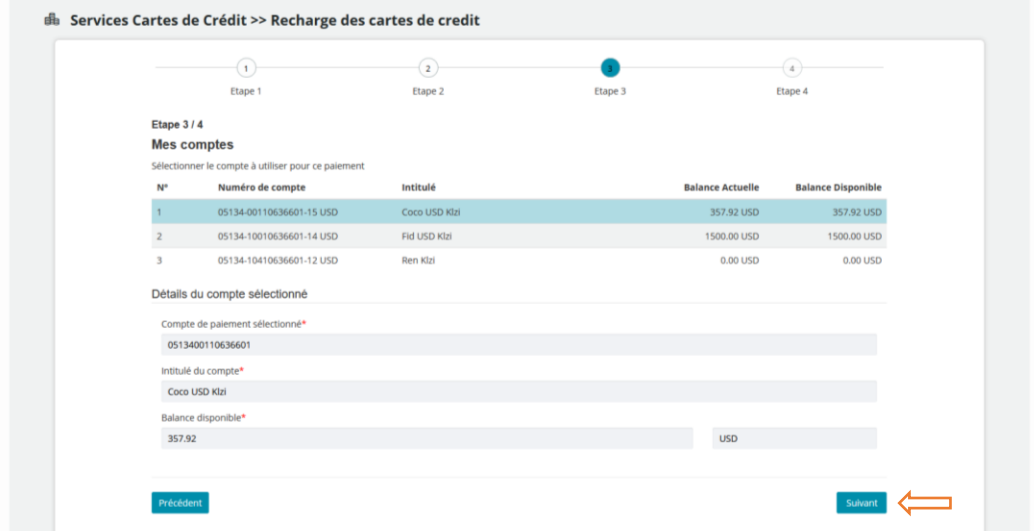

Validez en saisissant votre mot de passe et cliquez **« Envoyer »**

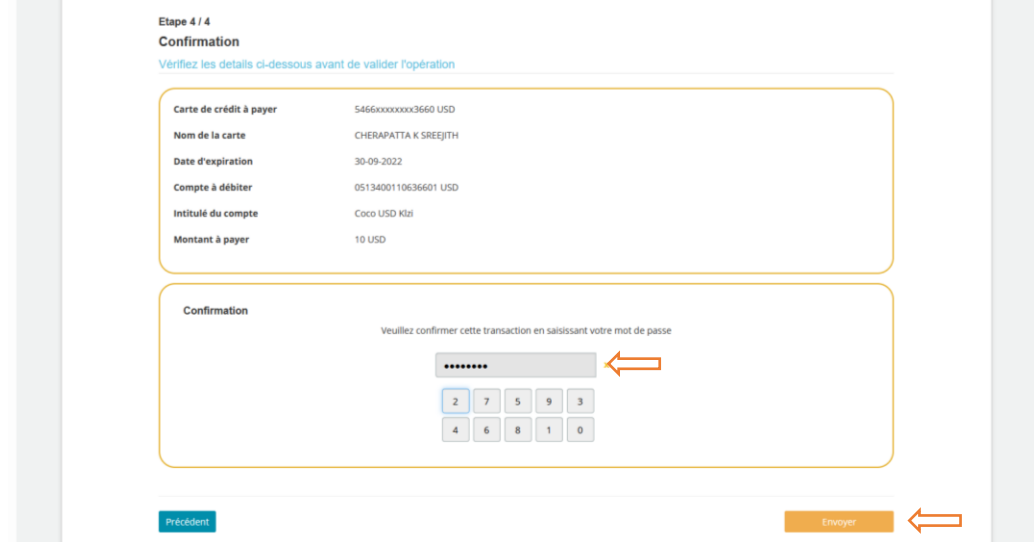

Vous verrez un message de confirmation de Recharge

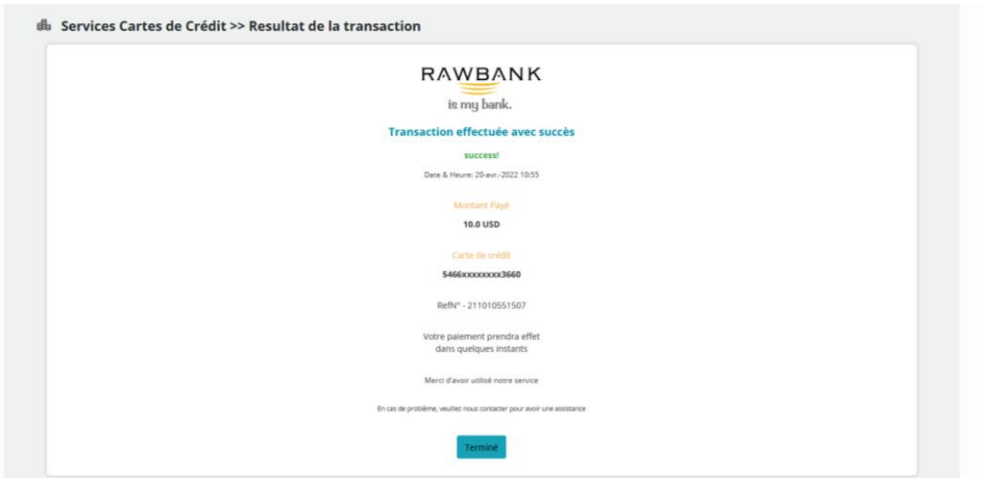

# **Activer/désactiver**

Vous pouvez désormais activer ou désactiver votre carte de crédit via RBO. Pour ce faire, Sélectionnez « **Activer/désactiver mes cartes de crédit »**

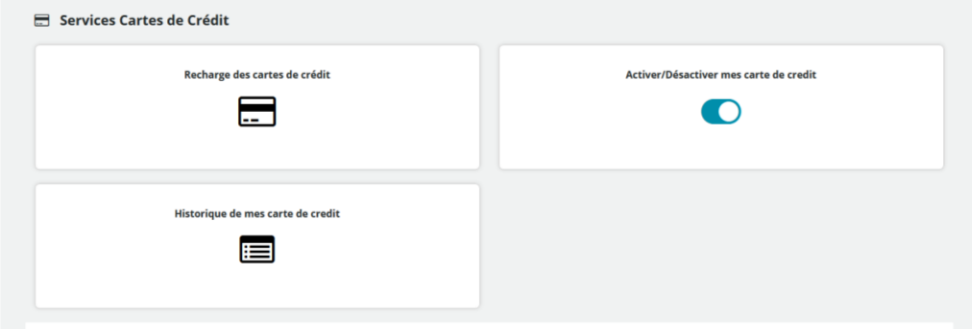

# Choisissez votre carte et **cliquez vérifier**

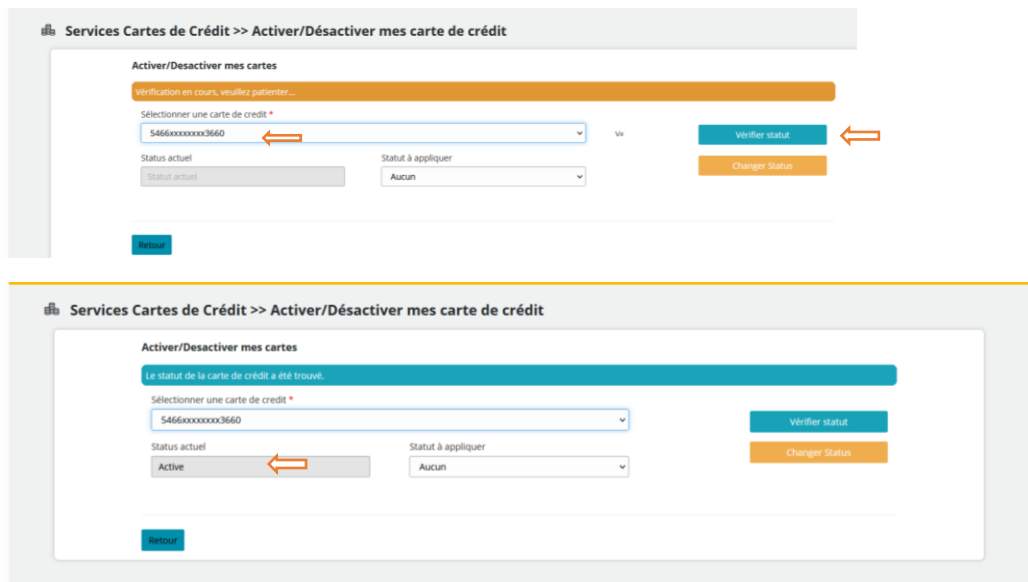

Si vous voulez changer le statut de votre carte, sélectionnez le statut à appliquer et cliquez sur « **changer status »**

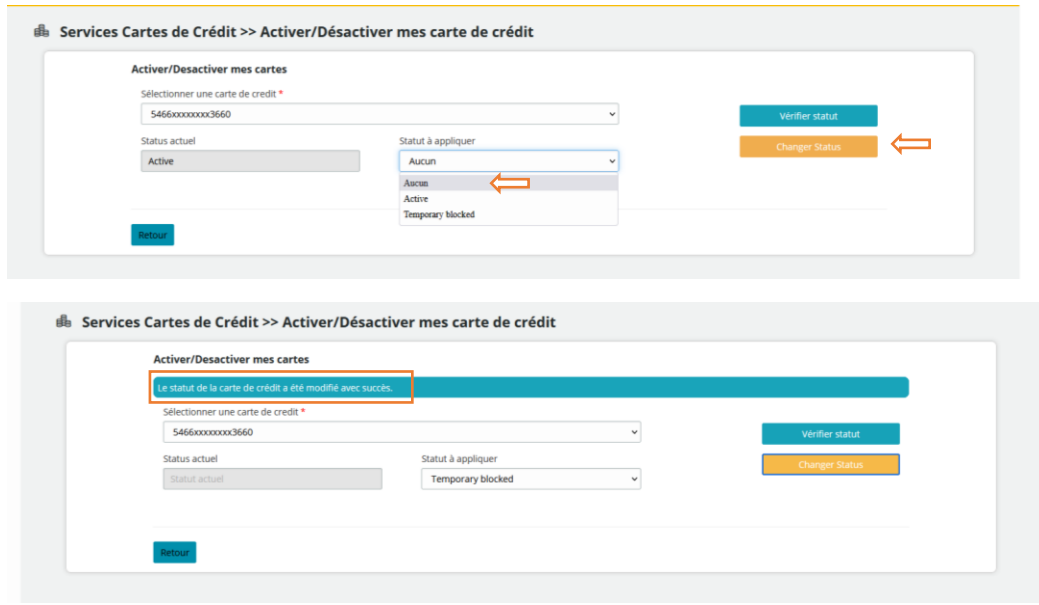

### **Visualisation de l'Historique des cartes de crédit**

Vous pouvez regarder l'historique des transactions vous avais effectué avec votre carte crédit via RBO. Pour ce faire, sélectionnez **« Historiques de mes cartes de crédit »**

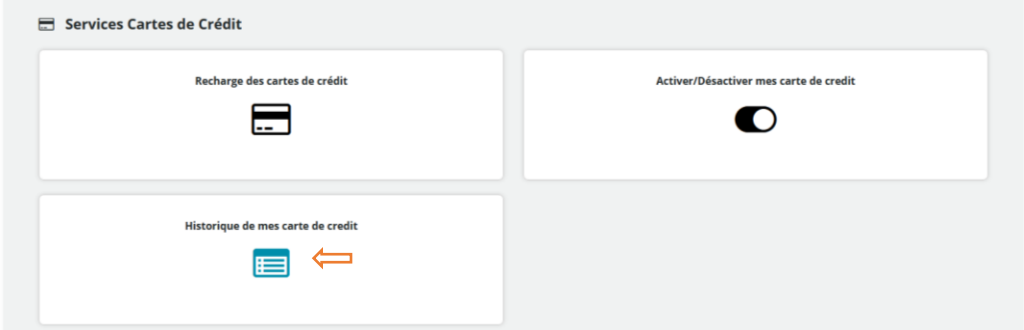

#### Sélectionnez votre carte sur la liste.

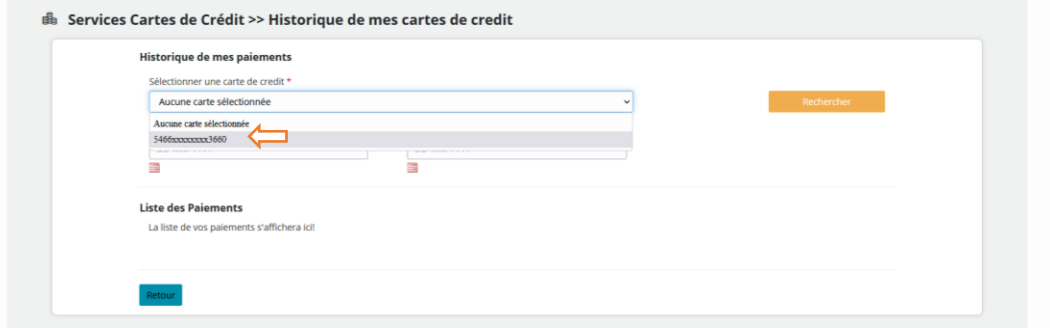

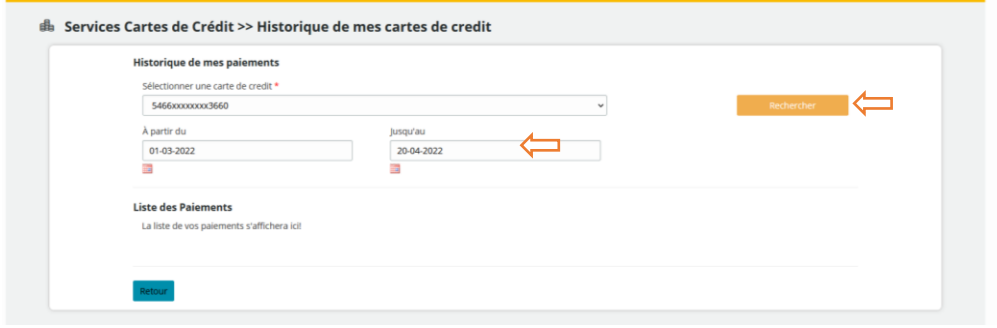

Choisissez la période durant laquelle vous voulez avoir ce rapport et cliquez « **recherche** ».

Vous verrez l'historique de tous les paiements effectués via votre carte crédit.

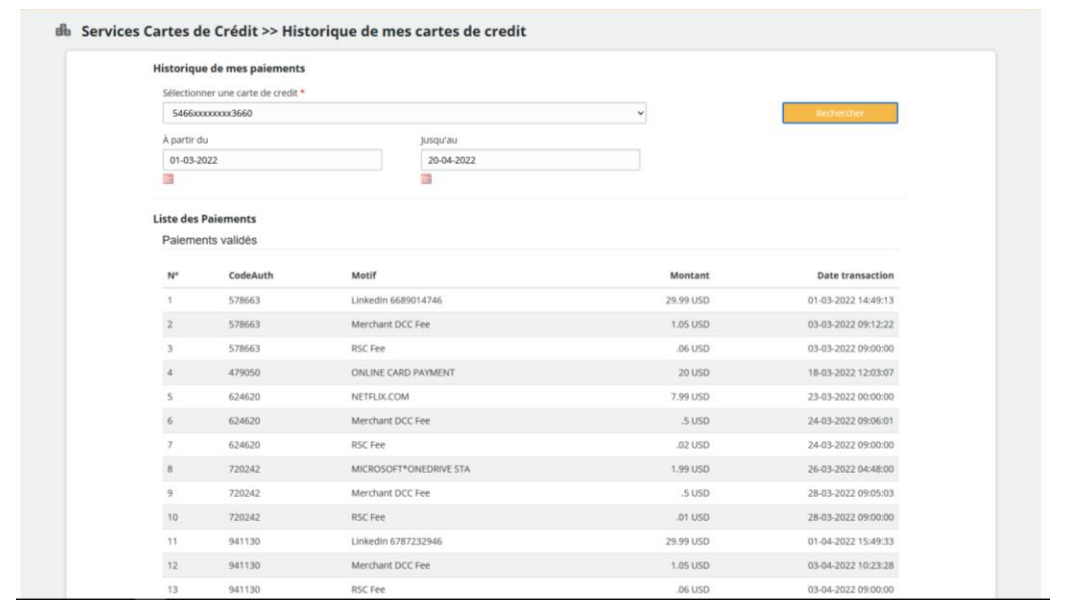